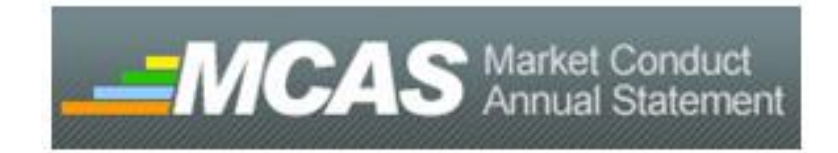

## Market Conduct Annual Statement Industry User Guide

2019 Data Year Filings

National Association of Insurance Commissioners

## **Table of Contents**

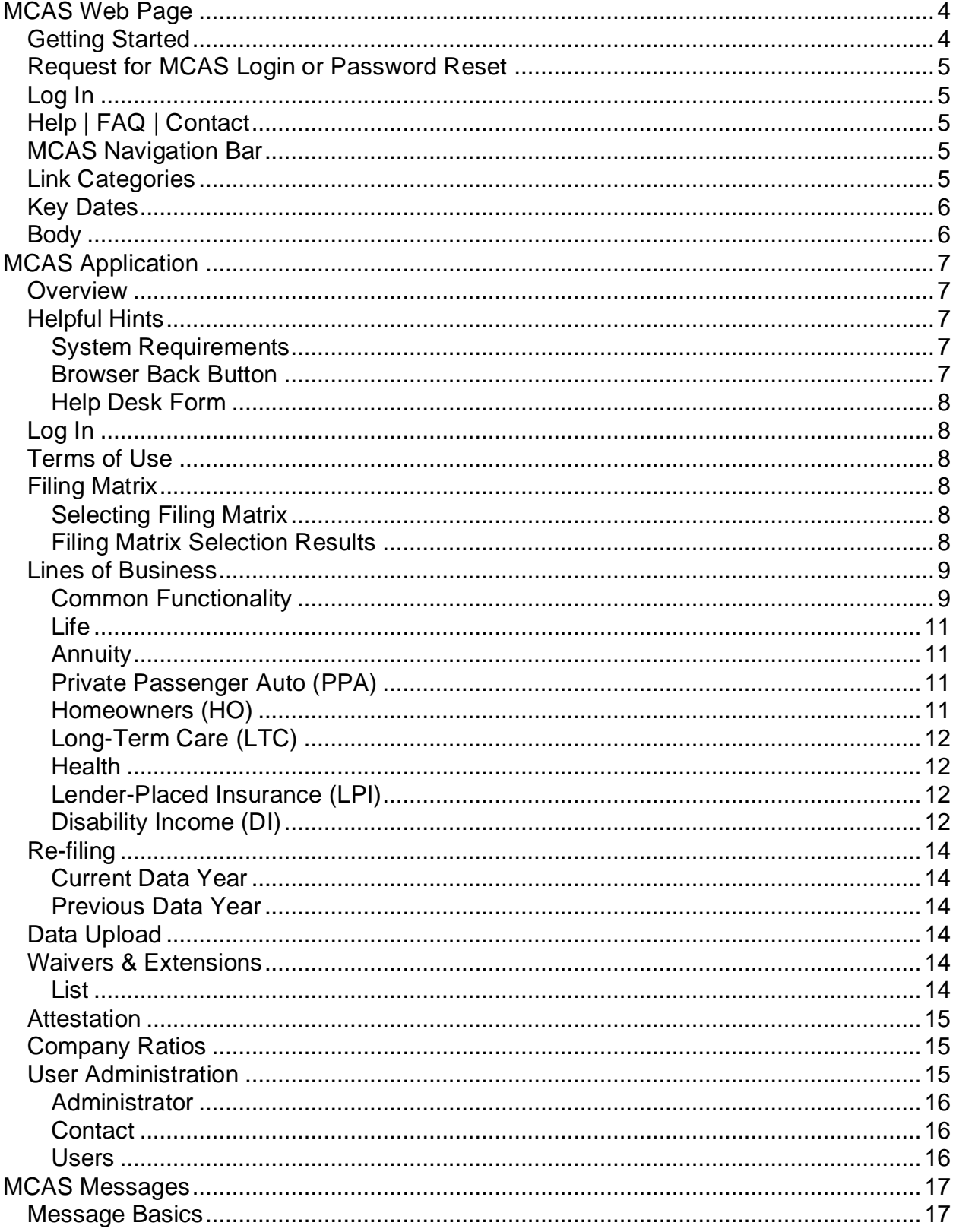

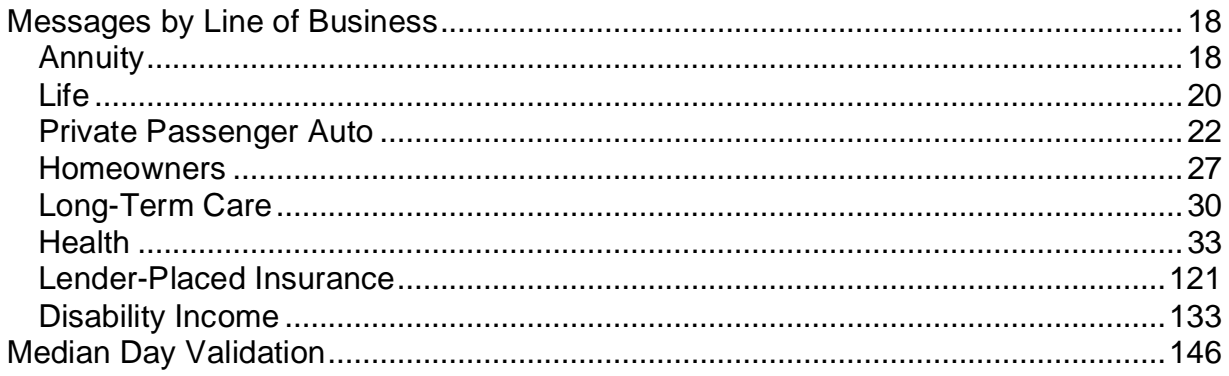

## <span id="page-3-0"></span>**New Features Summary for 2019**

- Single page summary
	- $\circ$  The Filing Summary option now provides a single page view of filing, waiver, and extension statuses for all states by line of business.
- Previous year amendments
	- $\circ$  Companies are now able to amend previous year filings (up to 2017) regardless of previous year submission status

## **MCAS Web Page**

## <span id="page-3-1"></span>*Getting Started*

The NAIC MCAS Web page [\(www.naic.org/industry\\_market\\_conduct\\_statement.htm\)](http://www.naic.org/industry_market_conduct_statement.htm) is the primary source of information related to MCAS. A company might find it helpful to bookmark this page and check it frequently during the MCAS filing period.

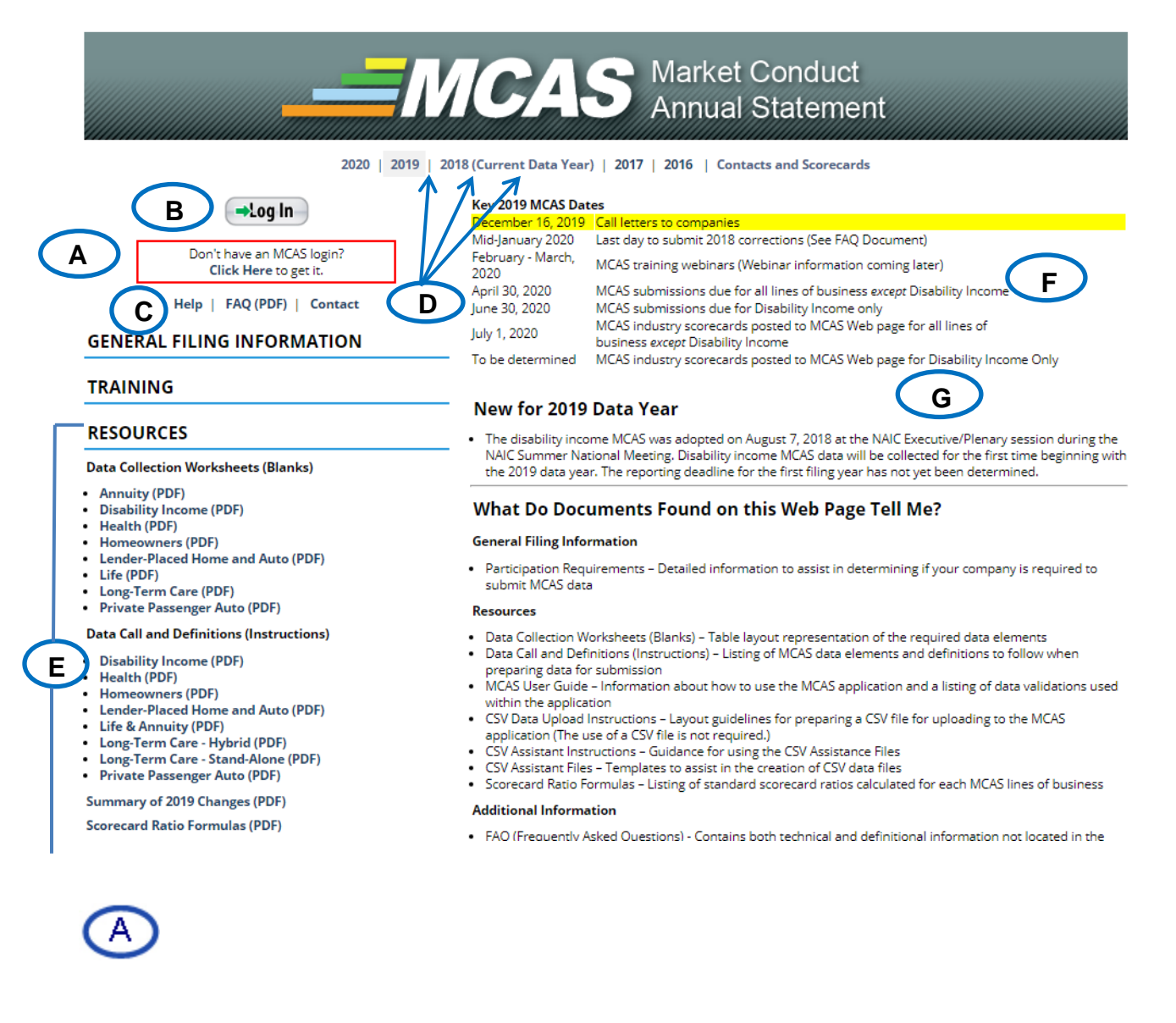

## <span id="page-4-0"></span>*Request for MCAS Login or Password Reset*

Every individual wanting entry into the MCAS system must first request an MCAS login through the NAIC. This is done by completing and submitting the Request for MCAS Login form available through the Click here link in the red box. Anyone who received an MCAS login in a previous year does **not** need to request another one. For password reset, enter your MCAS ID on the form, and a request will be generated and sent to the NAIC Help Desk. Typically, the NAIC Help Desk creates a new MCAS login and completes the password resets within four business hours of request receipt, but please allow two business days for completion of this task.

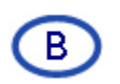

## <span id="page-4-1"></span>*Log In*

A click on this button launches the sign-in screen for the online application. The confidentiality of MCAS data is taken very seriously. Therefore, an individual must have both an NAIC MCAS login **and** must be authorized to access a company's data by the company's MCAS Administrator. Further information about obtaining company authorization is available in the User Assignment section of this guide.

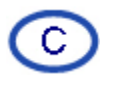

## <span id="page-4-2"></span>*Help | FAQ | Contact*

A click on the **Help** link will open an online NAIC Help Desk form designed specifically for those seeking MCAS technical assistance. Help requests received on this form are prioritized higher than phone calls or general e-mail correspondence. The **FAQ** link will open a document of common MCAS questions and answers for those who prefer do-ityourself assistance. The **Contact** link opens an email pre-addressed to the MCAS area of the NAIC where MCAS business questions should be directed.

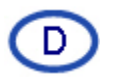

## <span id="page-4-3"></span>*MCAS Navigation Bar*

Because the information in the  $\mathbb{E}, \mathbb{E}$ , and  $\mathbb{G}$  areas varies from one filing year to the next, a navigation bar was introduced to allow ease of movement between yearspecific web pages. In addition, this navigation bar includes access to state MCAS contacts, state specific MCAS instructions and annual publicly posted MCAS scorecards.

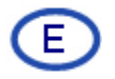

## <span id="page-4-4"></span>*Link Categories*

There are additional links grouped into the categories of General Filing Information, Resources, and Communication. Among the Resources category is a tool called Data Collection Worksheets (Blanks). These worksheets are printable PDF files patterned after

the MCAS application entry screens. They are designed to assist a company with manual data collection in preparation for data entry into the MCAS online system.

# F.

## <span id="page-5-0"></span>*Key Dates*

The key dates associated with the selected MCAS filing year are located in this area. The highlighting of key dates changes as the current filing year progresses.

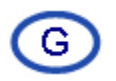

## <span id="page-5-1"></span>*Body*

This area contains information relevant to the filing year for the web page displayed. Items regarding changes and clarifications from the previous year, announcements, and MCAS status updates may be found in this section.

## <span id="page-6-0"></span>**MCAS Application**

## <span id="page-6-1"></span>*Overview*

The Market Conduct Annual Statement (MCAS) application is the method by which industry files its market data with the states. The current web-based MCAS application was introduced for the 2018 data filing year. This portion of the User Guide contains instructions on how to access the MCAS application and details about each of the application's components:

- Log In
- Terms of Use
- Home
- Filing Matrix
- Lines of Business
	- \* Annuity
	- \* Life
	- \* Homeowners
	- \* Private Passenger Auto
	- \* Long-Term Care
	- \* Health
	- \* Lender-Placed Insurance
	- \* Disability Income (New for the 2019 data year)
- Data Upload
- Waivers and Extensions
- Attestation
- Company Ratios
- User Assignments

## <span id="page-6-2"></span>*Helpful Hints*

Before beginning the MCAS filing process, here are some things to note to improve your experience with this application.

## <span id="page-6-3"></span>**System Requirements**

The NAIC recommends using Chrome or Firefox when working with MCAS. However, Internet Explorer (IE) v9, IE v10, or IE v11 can be used.

An 800 x 600 screen resolution setting is **not** supported by the MCAS application. A higher resolution (i.e., 1024 x 768 or more) is recommended for the best viewing experience. Higher resolutions reduce the amount of screen scrolling needed to view an entire page.

## <span id="page-6-4"></span>**Browser Back Button**

Once inside the MCAS application, the NAIC discourages use of your browser's [Back] button. The recommended method for movement within the application is through use of the blue navigation bar, located at the top of the screen, and the grey sidebar, located on the left side of the screen.. Because different browsers behave differently with this application, using your browser's [Back] button might

cause an error screen to display or force an immediate exit from the MCAS application. In either situation, there is a risk of losing any unsaved data.

#### <span id="page-7-0"></span>**Help Desk Form**

The NAIC Help Desk form (described in a previous section) is available within the MCAS application by selecting MCAS Resources on the navigation bar. This selection will take you to the MCAS web page where the form may be selected as previously described.

## <span id="page-7-1"></span>*Log In*

The **button** on the MCAS webpage launches a sign-in screen where an individual enters his/her NAIC user ID and password. New NAIC users will be asked to set up security questions and change their password at initial log in. Once security questions are in place, future password resets can be handled by the individual without the need for involvement of the NAIC Help Desk.

## <span id="page-7-2"></span>*Terms of Use*

The first time an individual logs into the MCAS application, the Terms of Use screen is displayed. It is necessary to click the "I accept" box in order to proceed into the application. This acknowledgement of acceptance is valid for 365 days during which time the Terms of Use screen will not appear again. At the end of the 365-day period the individual will be prompted to accept the terms of use once more.

## <span id="page-7-3"></span>*Filing Matrix*

## <span id="page-7-4"></span>**Select Filing Matrix**

On this portion of the screen, the company and year options for use during the current MCAS session may be selected in the left-hand side bar. These choices may be changed at any time by returning to the Filing Matrix screen and making different selections. A click on the [Select] button displays the Filing Matrix screen for the selected company and year.

The list of companies that appears in the drop-down box is customized to display only the signed-on individual's authorizations. If an expected company is missing from the list, or an unexpected company is included in the list, please contact the MCAS Administrator for the company in question. The company's MCAS Administrator manages who has access to its MCAS data.

## <span id="page-7-5"></span>**Filing Matrix Selection Results**

The purpose of this screen is to display a list of participating states for the selected company and data year. The selected company and data year is displayed at the top of the screen.

When a state is selected, the state expands to display a list of all lines of business. A required filing is represented by a red asterisk. In the status column of the drop-down list, the current filing status appears.

This dynamic screen provides up-to-the-minute, at-a-glance information by state and line of business. The information available in the state expansion displayed as columns is as follows:

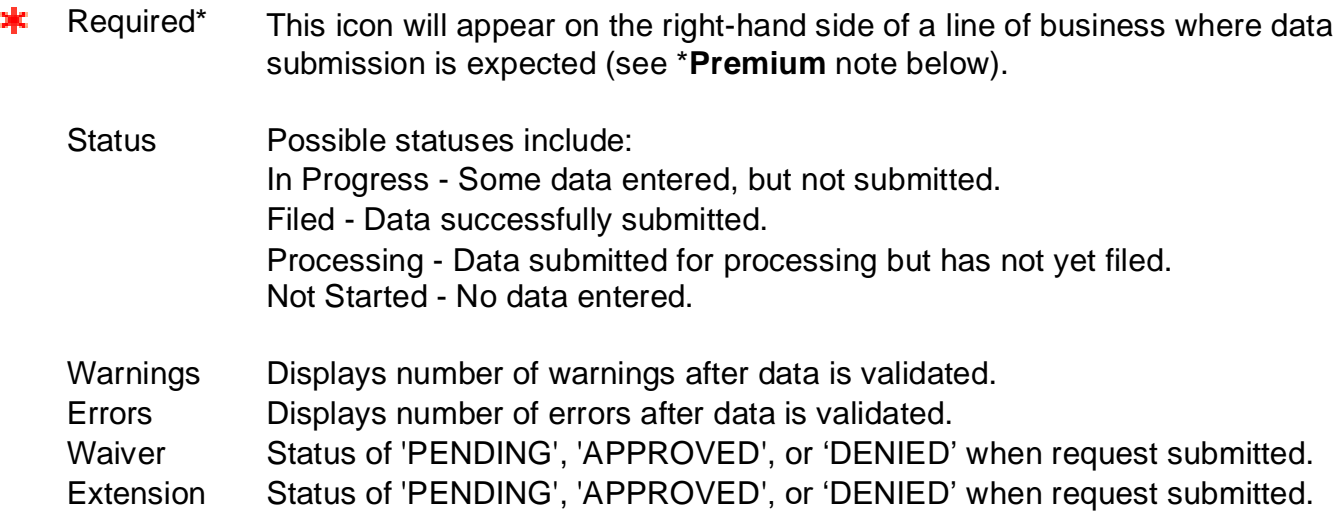

**\*Premium**: The "required" or lack of the "required" indicator is based on a company's licensure in a state **and** its state premium as reported in its financial annual statement. It is important to note that premium reported in the financial annual statement may include coverages that are **excluded** from MCAS premium. Therefore, depending on a company's product lines, MCAS premium might or might not match financial annual statement premium. Regardless of the status displayed, it is the responsibility of each company to calculate its own MCAS premium to determine if filing in a state **is** or **is not** required. Please refer to the *MCAS Participation Requirements and General Information* document for further information.

The lines of business screens for any given state are accessible by clicking on the state followed by clicking the name of the desired line of business. The Actions section provides a summary view of filing, waiver, and extension status for all states per line of business by clicking the [Filing Summary] button. The Filters section may also be utilized to filter by state, line of business, filing status, required indicator, warnings, errors, extension status, or waiver status. Returning to the Filing Matrix from any screen is accomplished through the navigation bar.

## <span id="page-8-0"></span>*Lines of Business*

## <span id="page-8-1"></span>**Common Functionality**

The Lines of Business screens contain the line of business name and the state name above the data entry and message areas. Before beginning the entry process, it is important to verify that the data to be entered is associated with the state displayed. There is no automated method to move or copy data from one state to another if entered for an incorrect state.

The data entry area for each line of business is arranged in columns and rows similar to a spreadsheet where the rows are the questions for each filing. Error and Warning messages on the screen include questions (Q) in addition to the appropriately highlighted cells to assist in identifying which cells contain an error or warning. For additional information about messages, their severities, and their meanings, refer to the MCAS Message section at the end of this User Guide.

The following buttons are available on the Line of Business screens, although *not all buttons are always available.* They function as described below.

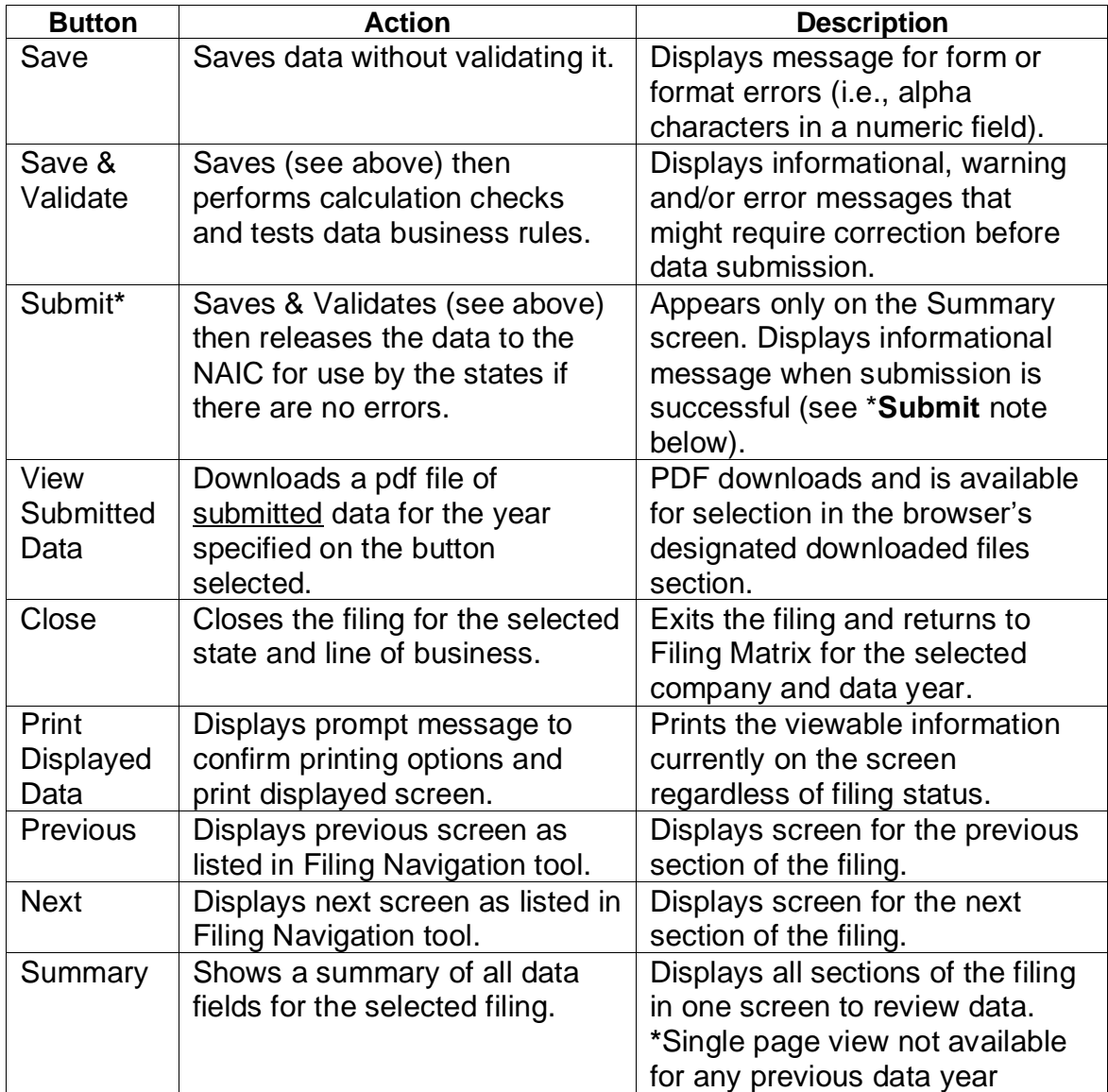

**\*Submit**: When a record is submitted for a particular state and line of business, that record goes into a "Processing" status temporarily. During this time, the record is unavailable for update by the company while the data is transferred to the appropriate state. Typically, the transfer process completes in less than two hours. However, if the record remains in "Processing" for 24 hours or more after submission, please complete and submit a Help Desk form.

#### <span id="page-10-0"></span>**Life**

The Life screen contains two sections: Interrogatories and Data. There are two coverage columns in the Data section: Individual Life Cash Value and Individual Life Non-Cash Value. The data in each column is unrelated to the other, although the combined premium for the two columns is used to meet the \$50,000 threshold for filing. Responses to questions in the Interrogatory section determine which columns require completion in the Data section.

#### <span id="page-10-1"></span>**Annuity**

As with Life, the Annuity screen contains two sections: Interrogatory and Data. There are two coverage columns in the Data section: Individual Fixed Annuities and Individual Variable Annuities. The data in each column is unrelated to the other, although the combined premium for the two columns is used to meet the \$50,000 threshold for filing. Responses to questions in the Interrogatory section determine which columns require completion in the Data section.

#### <span id="page-10-2"></span>**Private Passenger Auto (PPA)**

The Private Passenger Auto screen contains three sections: Interrogatories, Claims Activity, and Underwriting Activity. There are nine coverage subsections in the Claims Activity section: Collision, Comprehensive, Bodily Injury, Property Damage, UMBI & UIMBI, UMPD & UIMPD, Medical Payments, Combined Single Limits, and Personal Injury Protection. Responses to questions in the Interrogatory section determine which columns require completion in the Claims section. All data in the Underwriting Activity section is mandatory.

If your company has no claims information to report, but does have underwriting data to report, you will then enter all zeros in the claims sections for those coverages for which you answered "Y" to the interrogatory question, "Were there policies in force during the reporting period that provided "xxx" coverage. Conversely, you will leave all data elements null (i.e., unanswered) in the claims section for those coverages for which you answered "N" to the interrogatory question, "Were there policies in force during the reporting period that provided "xxx" coverage.

#### <span id="page-10-3"></span>**Homeowners (HO)**

The Homeowners screen contains three sections: Interrogatories, Claims Activity, and Underwriting Activity. There are five coverage columns in the Claims Activity section: Dwelling, Personal Property, Liability, Medical Payments, and Loss of Use. Responses to questions in the Interrogatory section determine which columns require completion in the Claims Activity section. All data in the Underwriting Activity section is mandatory.

If your company has no claims information to report, but does have underwriting data to report, you will then enter all zeros in the claims sections for those coverages for which you answered "Y" to the interrogatory question, "Were there policies in force during the reporting period that provided "xxx" coverage. Conversely, you will leave all data elements null (i.e., unanswered) in the claims section for those coverages for which you answered "N" to the interrogatory question, "Were there policies in force during the reporting period that provided "xxx" coverage.

## <span id="page-11-0"></span>**Long-Term Care (LTC)**

The Long-Term Care screen contains five sections: Interrogatories, General Information, Claimants and Claimant Requests Activity, Benefit Payment Requests Activity, and Lawsuit Activity. There are three coverage columns in the sections following the Interrogatories section: Stand Alone LTC, Life LTC Hybrid, and Annuity LTC Hybrid. Responses to questions in the Interrogatories section determine which columns require completion.

#### <span id="page-11-1"></span>**Health**

The Health screen contains 12 sections including Interrogatories and the following coverage types:

- In-Exchange (Individual) [IEIH]
- In-Exchange (Small Group) [IESG]
- In-Exchange (Catastrophic) [IECA]
- In-Exchange (Multi-State Individual) [IEMI]
- In-Exchange (Multi-State Small Group) [IEMS]
- Out-of-Exchange (Individual) [OEIH]
- Out-of-Exchange (Small Group) [OESG]
- Out-of-Exchange (Grandfathered) [OEGT]
- Out-of-Exchange (Catastrophic) [OECA]
- Out-of-Exchange (Large Group) [OELG]
- Out-of-Exchange (Student) [OESP]

Each section has 7 subsections: Policy Administration, Prior Authorizations Excluding Pharmacy, Prior Authorizations – Pharmacy Only, Claims Administration (Excluding Pharmacy), Claims Administration (Pharmacy Only), Consumer Requested Internal Reviews/Grievances (Including Pharmacy), Consumer Requested External Reviews (Including Pharmacy).

Each In-Exchange subsection, with the exception of the Catastrophic section, has five columns broken down into metal levels (Bronze, Silver, Gold, Platinum and Total). Catastrophic is reported in total only. The Out-of-Exchange Individual and Small Group sections each have five columns broken down into metal levels

(Bronze, Silver, Gold, Platinum and Total). The Out-of-Exchange Grandfathered Plan is broken down into four columns: Large Group, Small Group, Individual, and Total. Catastrophic, Large Group, and Student Coverage are reported in total only. Responses to questions in the Interrogatories section determine which tables require completion.

### **Lender-Placed Insurance (LPI)**

The Lender-Placed Insurance (LPI) screen contains three sections: Interrogatories, Claims Activity, and Underwriting Activity. Data elements in the claims and underwriting activity sections are collected for eight coverage types (or subsections):

- Single-Interest Auto (SIA)
- Dual-Interest Auto (DIA)
- Single-Interest Home Hazard (SIHH)
- Dual-Interest Home Hazard (DIHH)
- Single-Interest Home Flood (SIHF)
- Dual-Interest Home Flood (DIHF)
- Single-Interest Home Wind-Only (SIHWO)
- Dual-Interest Home Wind-Only (DIHWO)

Accordingly, responses to questions in the Interrogatories section determine which columns require completion.

## **Disability Income (DI)**

The Disability Income (DI) screen contains nine sections: Interrogatories, Claims Information, Claims Decisions Processed, Resulting in Closed Without Payment, Claims Denied-Reasons, Claims Closed After Initial Payment(s), Underwriting Activity (Group & Individual), Covered Lives Related to Underwriting Activity (Group Only), and Complaints and Lawsuits. Data elements are collected for eight coverage types namely:

- Individual Voluntary Short-Term (IVST)
- Individual Voluntary Long-Term (IVLT)
- Individual Employer-Paid Short-Term (IEST)
- Individual Employer-Paid Long-Term (IELT)
- Group Voluntary Short-Term (GVST)
- Group Voluntary Long-Term (GVLT)
- Group Employer-Paid Short-Term (GEST)
- Group Employer-Paid Long-Term (GELT)

Accordingly, responses to questions in the Interrogatory section determine which columns require completion.

## <span id="page-13-0"></span>*Re-filing*

#### <span id="page-13-1"></span>**Current Data Year**

Regardless of the line of business, re-filing for the current data year is handled much the same as the initial filing. The appropriate screen is accessed through the Filing Matrix where the most recently saved data is displayed. Changes are made by replacing the old values with new ones where needed. The csv upload option is also available for re-filings. Once changed, the data may be saved, validated, and submitted again when ready. When the refiling is processed, the refiled data replaces the previously submitted data.

## <span id="page-13-2"></span>**Previous Data Year**

Re-filing for the previous data year requires approval by the impacted state(s). Upon receipt of approval from the state(s), NAIC staff will "unlock" the filing for the year, cocode, state, and line of business specified. A filing must also be unlocked to view previous year data. Once in the unlocked status the company may view the filing and process the re-filing as described in the Current Data Year section above.

Re-filings for years prior to 2017 cannot be accepted through the online system. Special arrangements must be made directly with the state(s). If a previous data year filing is being updated but not submitted and the filing closes, the data will revert to the original filing data that was submitted.

## <span id="page-13-3"></span>*Data Upload*

The data upload process is an optional alternative to the manual data entry process. The Data Upload screen accepts data exclusively in a .csv file format to populate the line of business screens. Use the [Browse] button on the Data Upload screen to locate and select the file. An uploaded data file may contain records for multiple lines of business, only some columns within a line of business, or only a few fields for a column. Data submitted through the file upload process overlays whatever data currently exists on the respective Line of Business screen. The details about .csv file structure and record layouts are located in the MCAS 2019 [Data File Instructions Guide.](http://www.naic.org/documents/mcas_2015_csv_data_upload_instructions.pdf)

## <span id="page-13-4"></span>*Waivers & Extensions*

In some instances, a company might need to request an extension of the filing due date or a complete waiver in a particular state. The MCAS application includes the capability for a company to generate an electronic request to one or more states for consideration. After the affected state receives notification of the request, it can approve or deny the request online. Once the state action is determined and the request is updated, the decision is immediately available for viewing by the requesting company through the MCAS application.

#### <span id="page-13-5"></span>**List**

By selecting [Waivers] or [Extensions] from the Actions section in the left-hand sidebar, the Waivers or Extensions screen displays. This screen provides a drop-

down selection option for a line of business. After a line is selected, available states to request a waiver or extension appears. Multiple states may be selected at one time.

The status of a request is displayed in the respective Waiver or Extension column under each state and line of business as previously described in the Filing Matrix section. The request status options are:

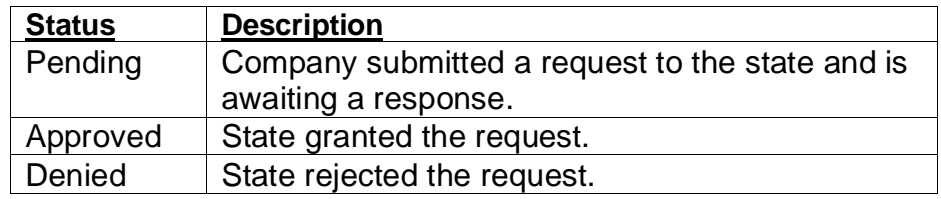

Access to an existing request is available by selecting the request status under the respective column. For example, if an extension for Health in Missouri says PENDING, select the word PENDING. The request previously submitted will appear with options to update or delete the request. It is the company's responsibility to check the waivers or extensions status in the Filing Matrix periodically to see if the state has taken action.

## <span id="page-14-0"></span>*Attestation*

The Attestation screen is a single click agreement that includes fields to record the names and titles of the company representatives serving as attesters. By clicking on the attestation, the company's representatives are attesting to the accuracy of the MCAS data for the original filings as well as any re-filings necessary for the selected data year. The Attestation screen must be completed before any filings can be submitted.

The Company Comments field is located on this screen, as well. This field is available for the company to proactively communicate circumstances or conditions that might affect the company's MCAS numbers as a whole for the filing data year. Comments relating to a specific product line and/or state are better noted in the Comment Box associated with the respective line of business.

## <span id="page-14-1"></span>*Company Ratios*

The Company Ratios screen provides a post-filing report by state of the statistics associated with the company's submission. This information is available for review immediately following a successful submission where filing status is Filed. As filings are completed in additional states, additional data is displayed on this screen. Once a company completes all of its filings, it is beneficial to print a final copy of this report. When the states' Scorecards become available, the company can use this report to compare their ratios to the Scorecard ratios of those states in which they do business.

## <span id="page-14-2"></span>*User Administration*

Administration of access to the MCAS application is controlled by way of the User Administration screen. Through this screen the company's MCAS Administrator has the authority to add and remove users to the MCAS application on behalf of the company. In addition, the Administrator may designate a specific MCAS contact to serve as the point person for MCAS filing issues and regulator questions. All users, including the Administrator and Contact, must obtain an MCAS userid from the NAIC help desk prior to being added to the User Administration screen.

#### <span id="page-15-0"></span>**Administrator**

The Administrator has the authority to add and remove MCAS system access for other users on behalf of the company and the authority to assign the Contact. NAIC staff can assign the Administrator role to the Market Conduct Contact, or Financial Statement Contact, as identified on the latest financial annual statement filing. This role may be assigned or reassigned to another company user, but only by special request of a company officer to the NAIC.

After an initial Administrator has been assigned by the NAIC, any subsequent changes may be made by the current Administrator by selecting the Administrator bubble for a secondary user.

#### <span id="page-15-1"></span>**Contact**

The Contact person is the company's designated "go to" person for any questions from state insurance regulators and/or the NAIC related to the company's MCAS filing. Only one individual may have this role at a time, although it may be reassigned by the Administrator any time the company wishes to make a change.

#### <span id="page-15-2"></span>**Users**

Users under the selected company will display in two sections on this screen: Administrator and Secondary Users. View and edit capabilities are available to all individuals associated with the company code. An Administrator or Contact role assignment is indicated with a filled bubble button in the Administrator and/or Contact column next to an individual's name.

## <span id="page-16-0"></span>**MCAS Messages**

## <span id="page-16-1"></span>*Message Basics*

Error messages are displayed in red and warning messages are displayed in yellow on the screen. The types of messages have different levels of severity, as shown below. If a validation fails, the message displays the validation rule ID in ( ) following the message. Many messages include column name and question number (Q##) to assist in identifying which cells contain an error. To correct the error, the data involved in the validation must be changed. For example, if Q47 = 0, Q48 = 5, and Q49 = 7 and the message **Life LTC Hybrid:**  $Q47 + Q48$  must be =>  $Q49$  appears, it is indicating that  $0 + 5 = 7$  is not accurate. To make the equation correct, the value of Q47 or Q48 needs to increase, or Q49 needs to decrease.

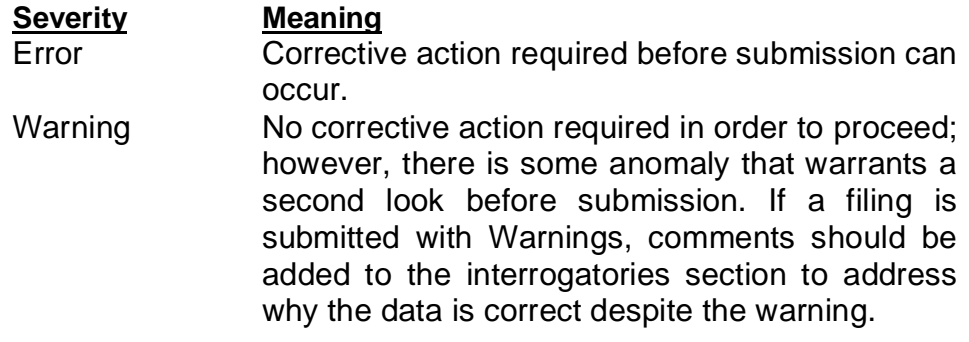

The following pages contain a comprehensive set of MCAS messages listed by line of business and the last 5 characters of the rule ID. For example, message **(LZABN020001)** is associated with Life coverage and the rule ID is 20001. The column name is represented with the coverage type and the question number is replaced with the data element in these descriptions.

## <span id="page-17-0"></span>*Median Day Validation*

A median is defined as the middle value in a series of ordered values. A median is found by counting the entities in the series and selecting the entity that has an equal number of entities above it and below it. MCAS is requesting the days to payment of the median (or the middle) claim which was closed with payment. To verify that the value reported in this field passes the "reasonableness" test, a validation is performed using the following steps.

Example using an **odd** number of claims closed with payment:

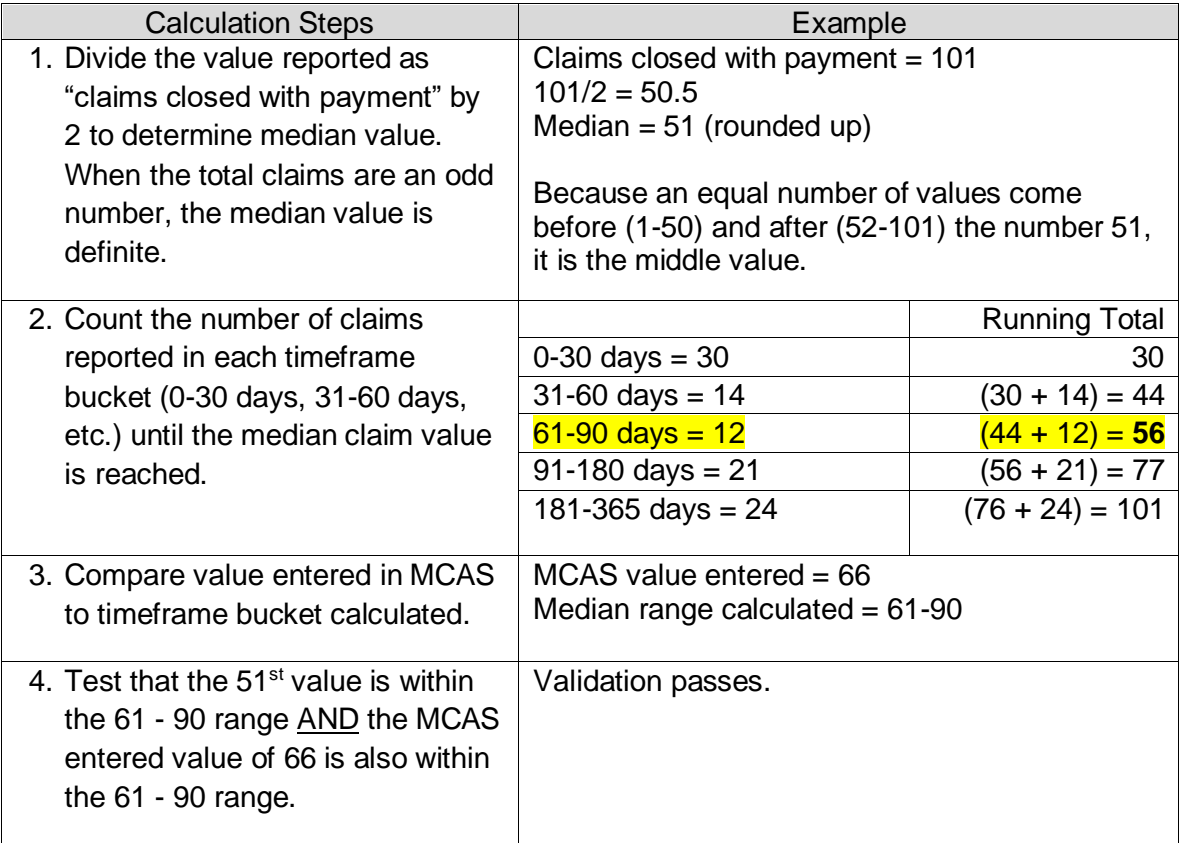

Example using an **even** number of claims closed with payment:

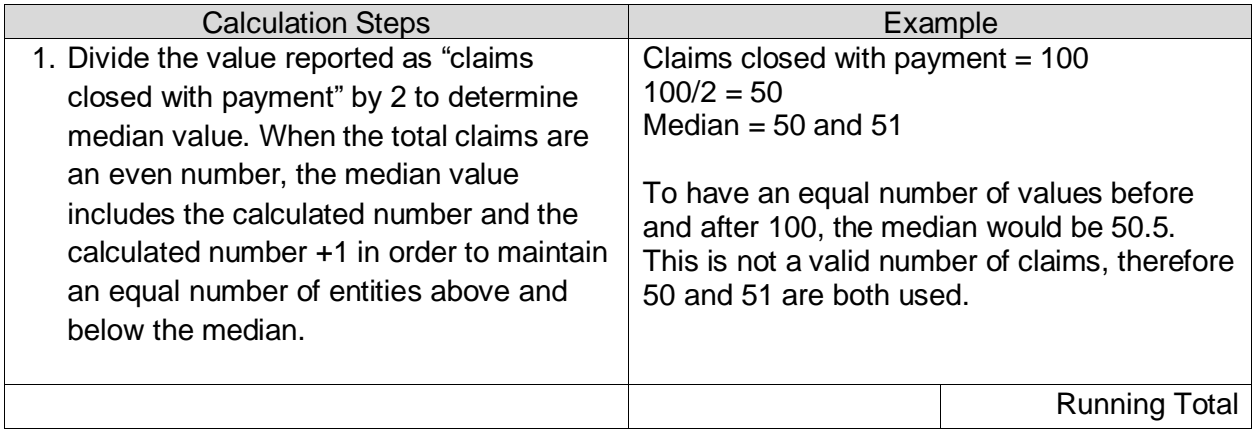

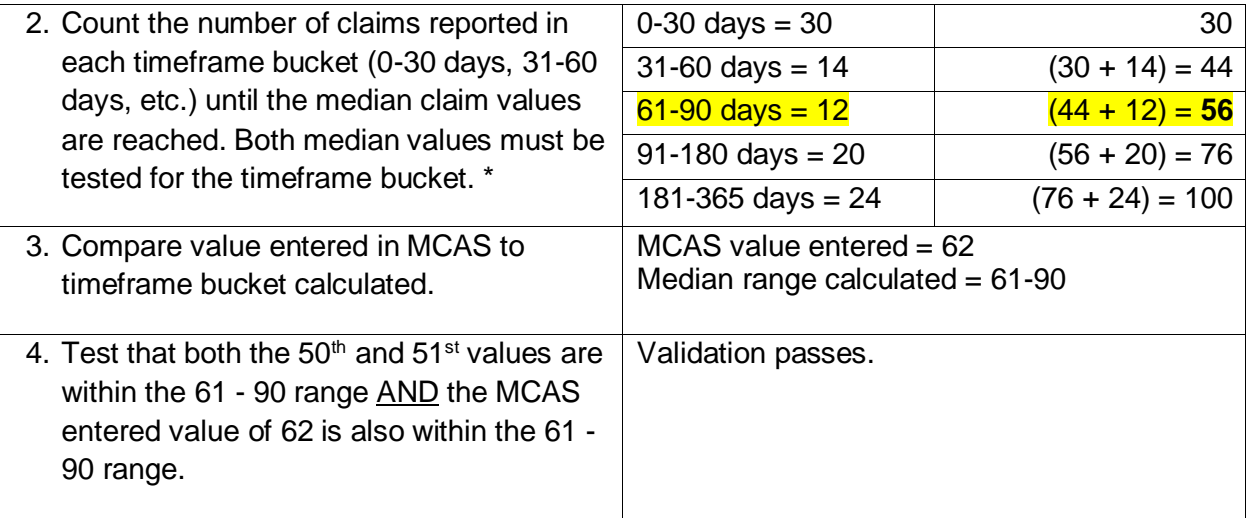

\*If the 50<sup>th</sup> claim was in the 31-60 timeframe bucket and the 51<sup>st</sup> claim was in the 61-90 timeframe bucket, then an acceptable MCAS "median days to final payment" value would be a number that falls between 31-90 days.